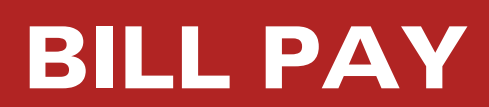

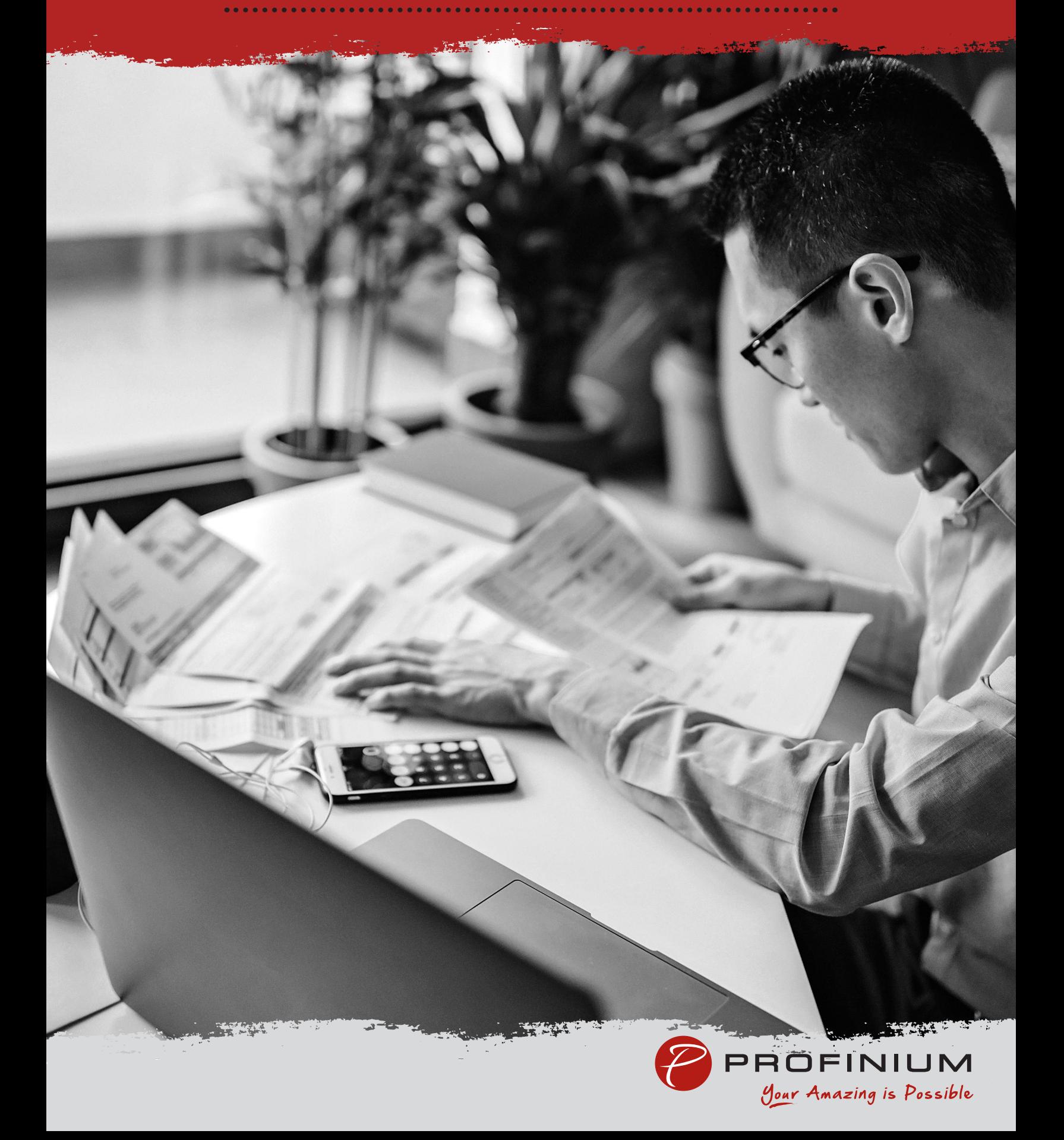

## Logging into Bill Pay for the First Time Admins & Sub-Users

- 1. Log into Online Banking
- 2. On the left side options, select Cash Management

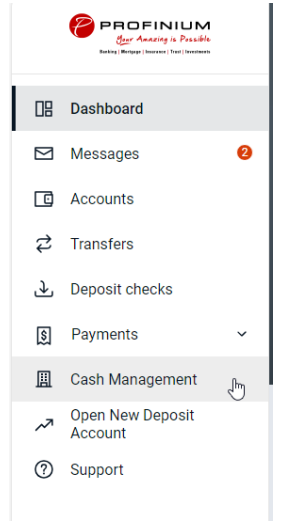

- 3. If this is the first time you've been in the Cash Management area, please follow the steps to establish security for Cash Management.
	- a. Choose a personal image by selecting an image and clicking submit.

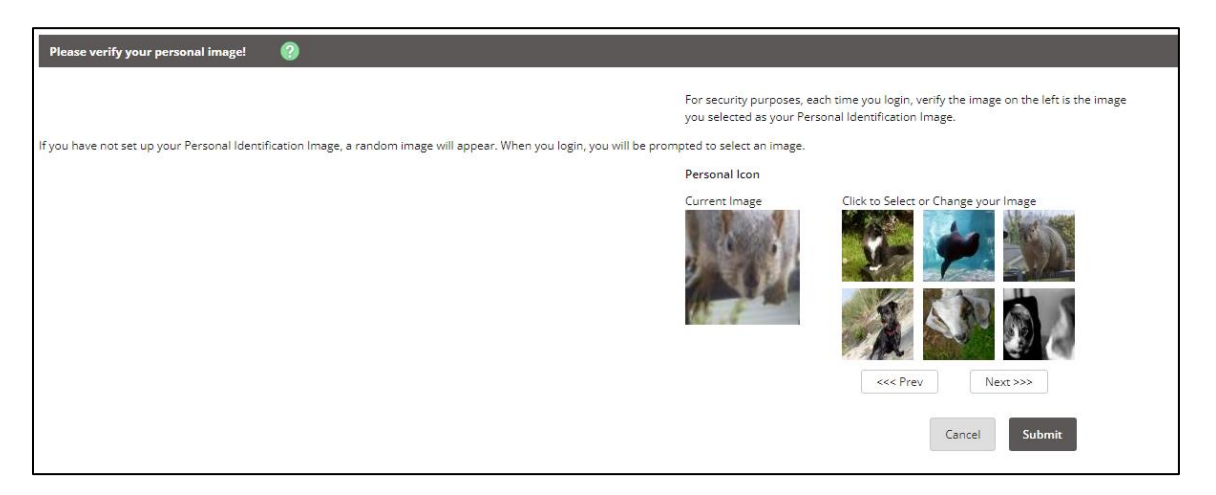

b. Review information on Security Features and click Continue.

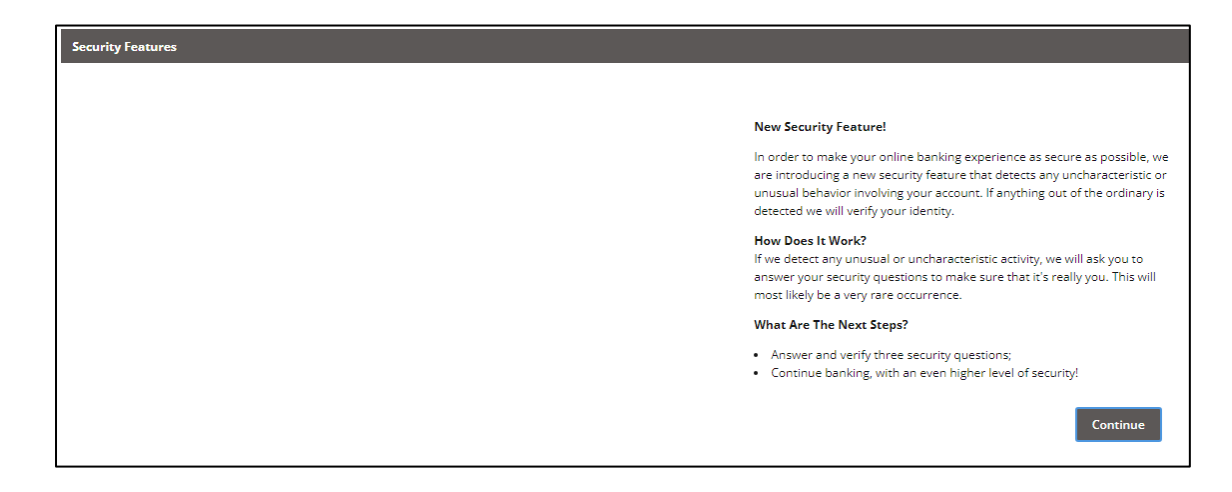

c. Select 3 Security Questions and fill in answers for all, click Submit.

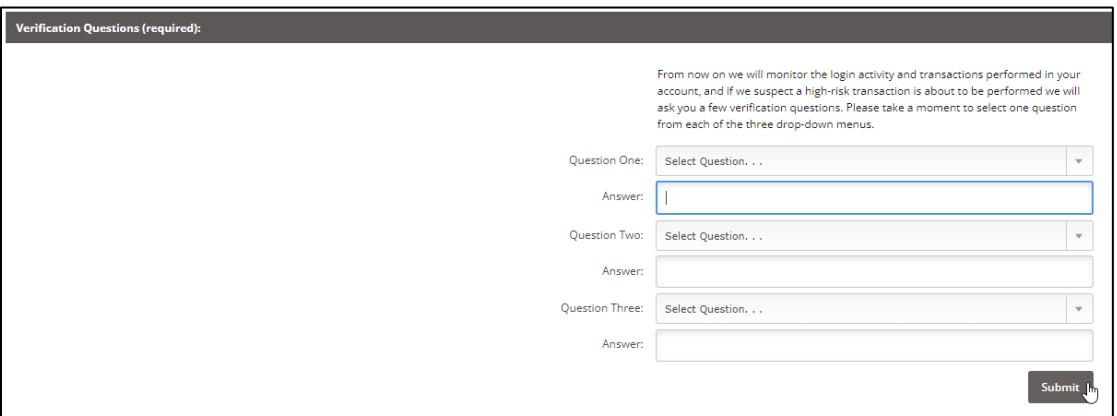

d. Review questions and answers, click Confirm if no changes are needed.

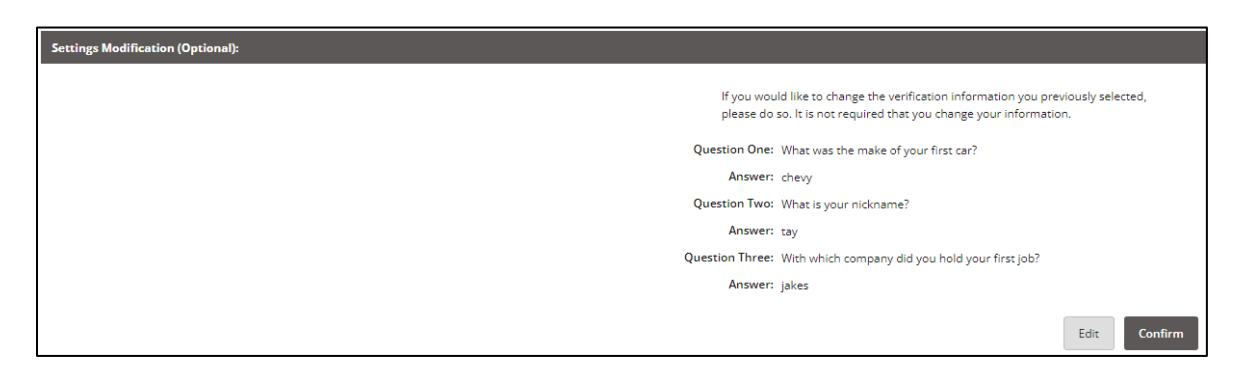

e. Click Continue

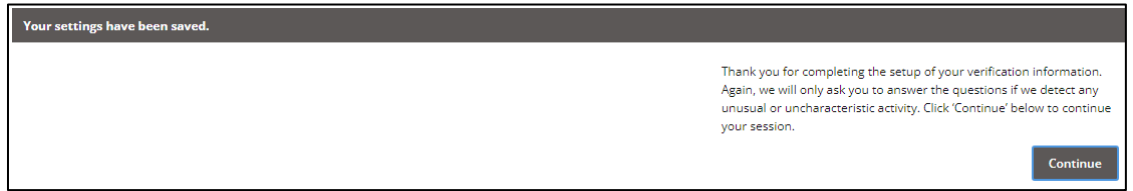

4. Click on the Bill Pay tab at the top of the page.

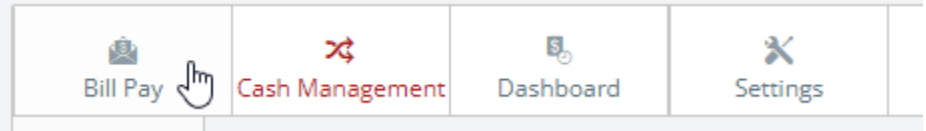

- 5. If this is the first time you've been in the Bill Pay tab, please follow the steps to establish security for Bill Pay.
	- a. Complete 4 Challenge Questions and Answers, scroll down to complete Security Key (**minimum 6 characters**), click submit.

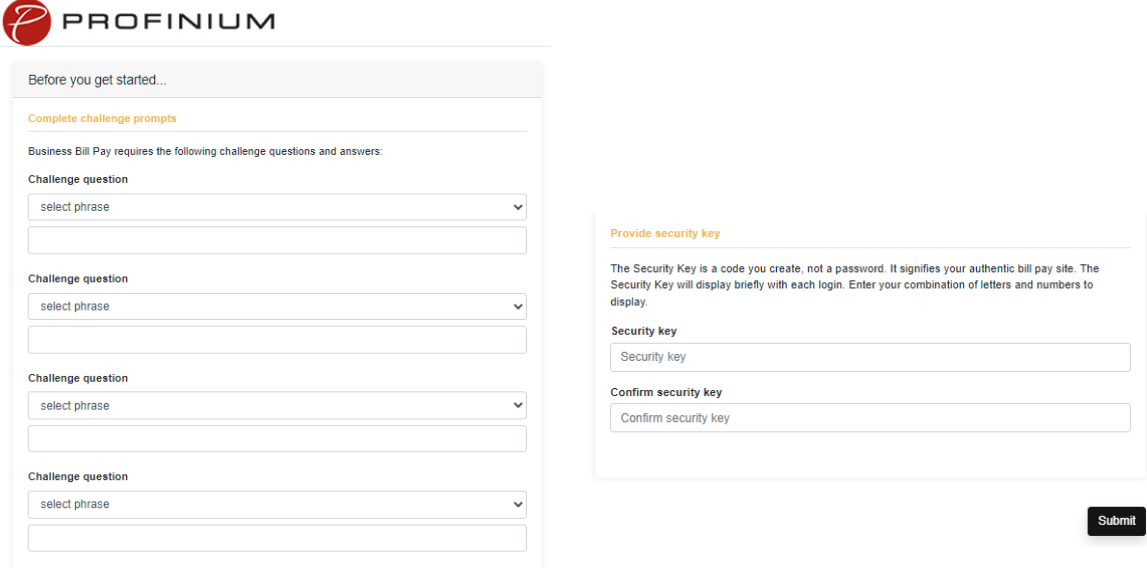

6. If you are an Admin, once you are set up for Bill Pay, all the options for setting up payees and making payments will be available to you.

- a. You can go through this area all the time, or there will be a Bill Pay option on the left side options on the main dashboard when you log in.
- b. If you are sub-user, the Admin will now need to edit the permissions to allow you access to the functions within Bill Pay. Contact your Admin to complete.
- c. Admin, see Managing Permissions for Sub-Users (hyperlink this to the section) section.
- 7. Log Out of current Online Banking Session for Dashboard Bill Pay to work.

## Granting access to Sub-Users:

- 1. Log into Online Banking
- 2. On the left side options, select Cash Management

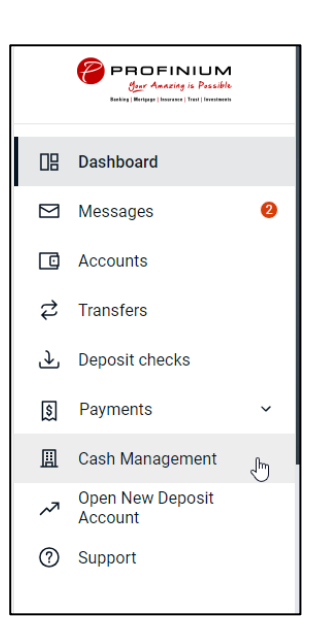

3. Click on Cash Management, if not already selected (Tab selected will have red letters)

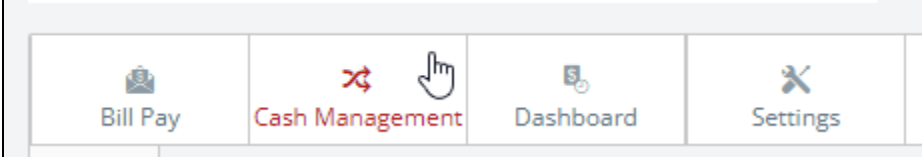

4. Hover over Users in the subtab and select CM User List

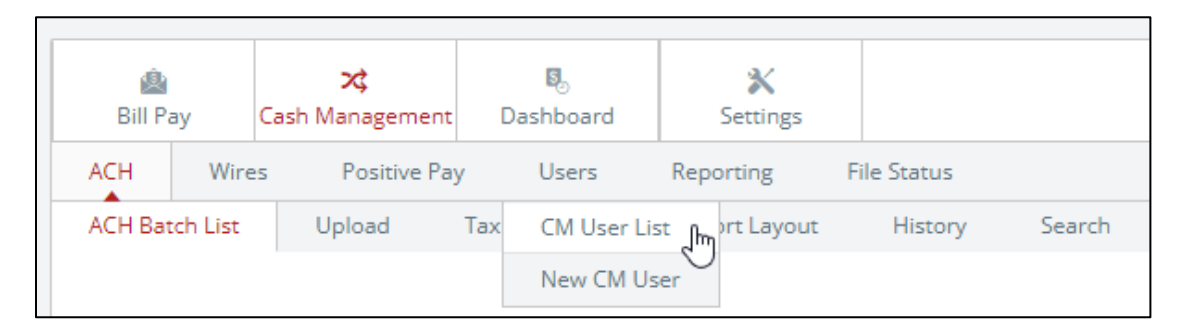

5. Find the user you would like to give access to Bill Pay, click on the Select option… dropdown on the right side, and click Default Settings

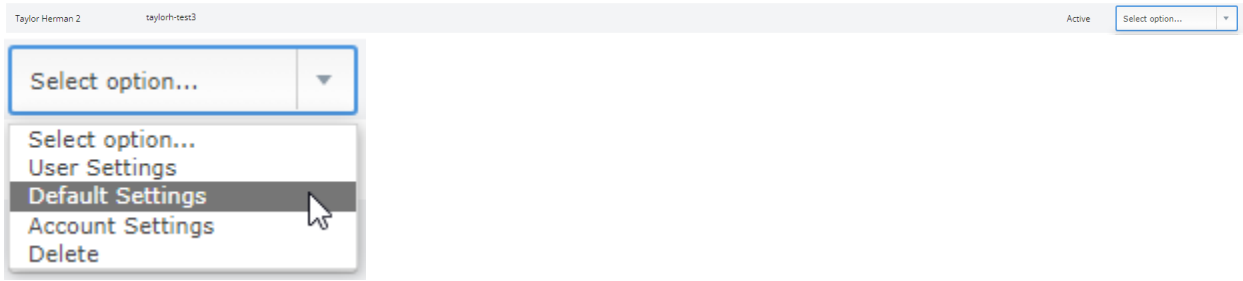

6. In the right most column, select Bill Payment, click Submit

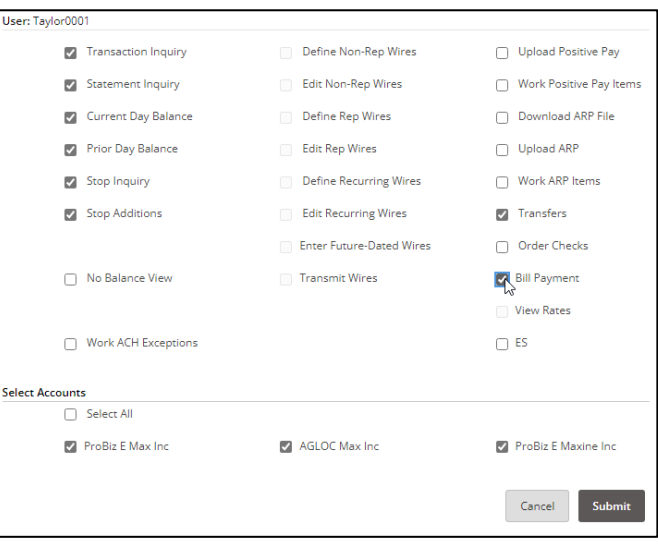

7. Find the user you just granted access Bill Pay, in the Select option… dropdown on the right side, select Account Settings

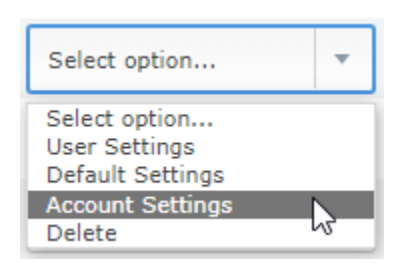

8. There is a dropdown above the access you can grant with the account listed. Select the account from the dropdown you would like to give Bill Pay access to the user.

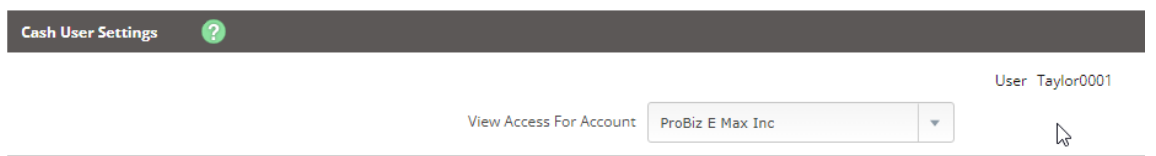

a. In the options, click the Bill Pay box in the left most column and click submit.

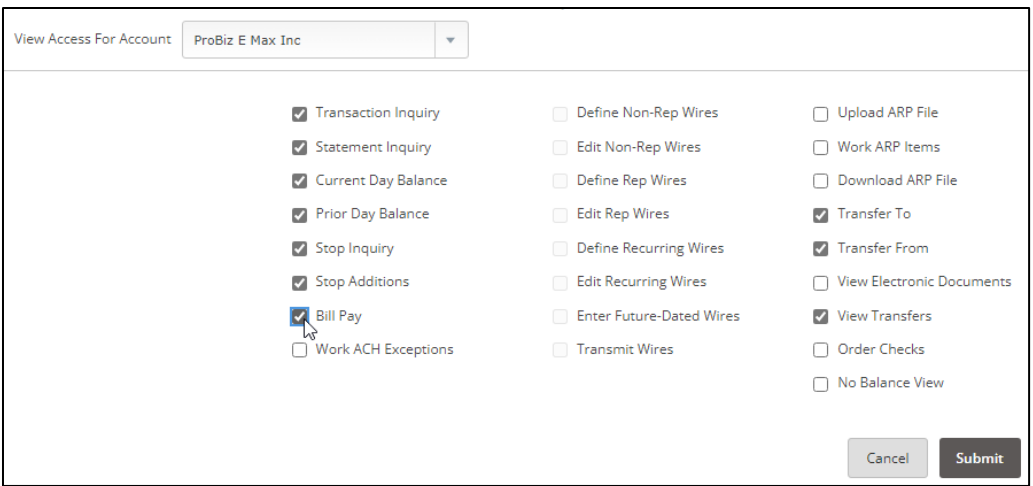

b. Repeat steps for each account the user needs for Bill Pay.

## Managing Permissions for Sub-Users

Sub-User needs to login and establish Bill Pay security items prior to completing these steps. Sub-User default permissions are limited, so if the Sub-User will be managing payments, permissions will need to be adjusted.

- 1. Log into Online Banking
- 2. On the left side options, select Cash Management

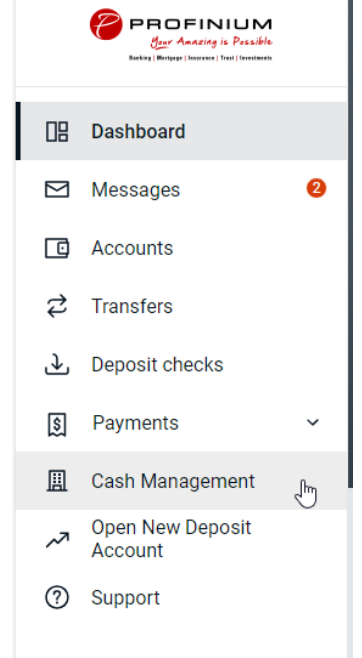

3. Click on the Bill Pay tab at the top of the page.

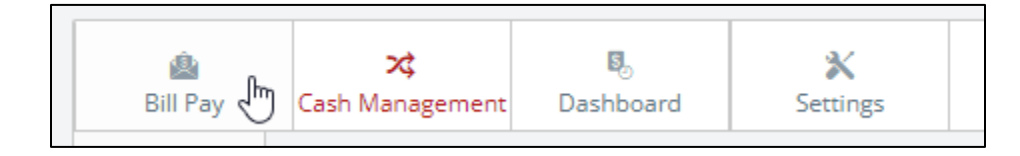

4. Hover over the Options tab and click Manage Users

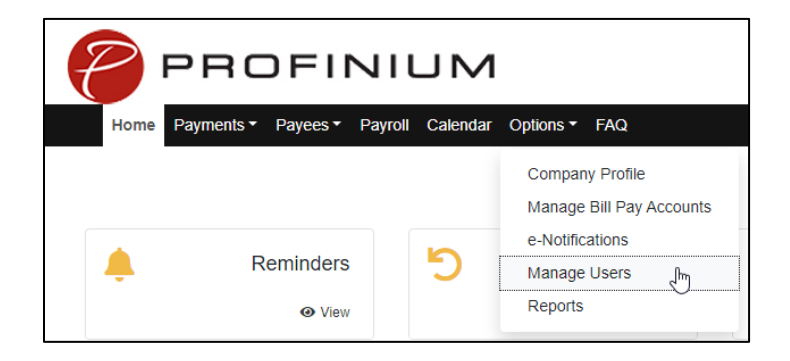

5. Enter the answer to the Challenge Question provided, click submit.

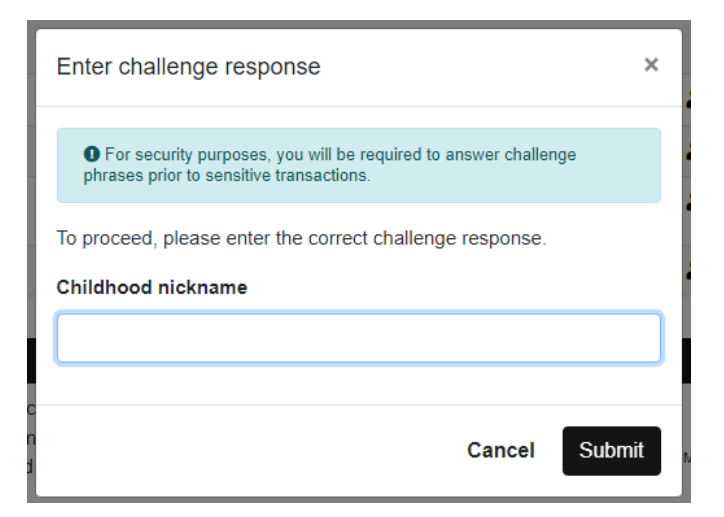

6. Find the User you need to edit and click Permissions on the right.

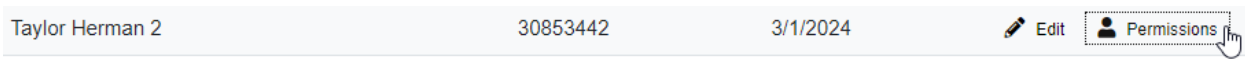

7. Review the Current Permissions already in place. If there is a Green checkmark that is a permission currently available to the user. If there is a Red X that is permission not available to the user. If the permissions look correct, no additional action is needed.

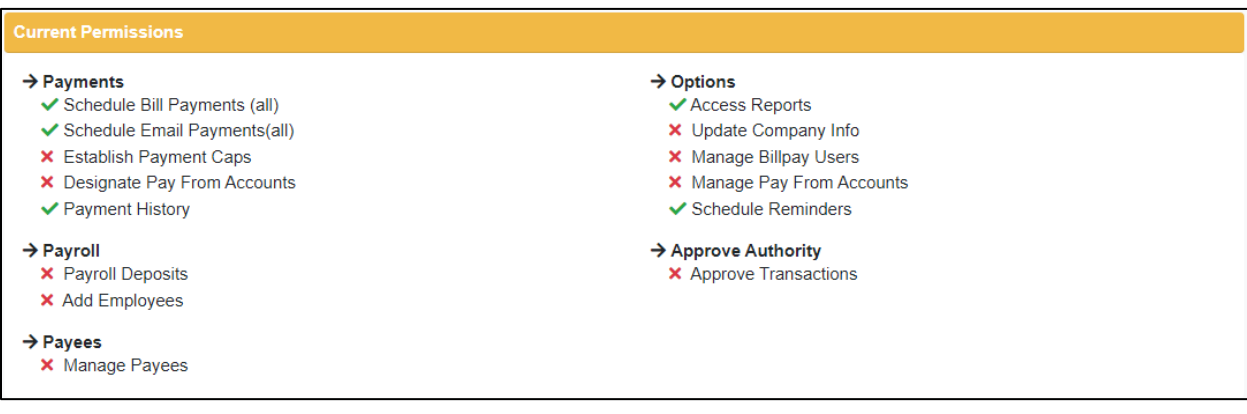

8. If there are changes needed to the Current Permissions, click on the tab for the permission you would like to change.

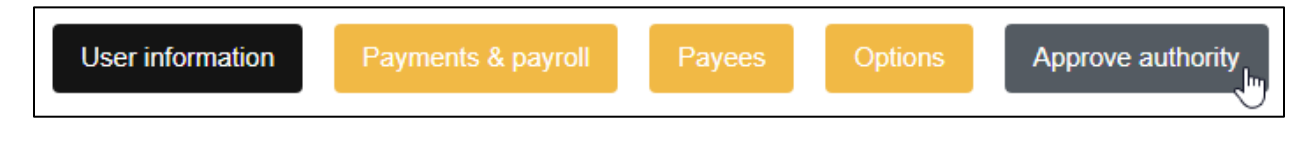

9. Click the toggle switch to activate the permission, then click save.

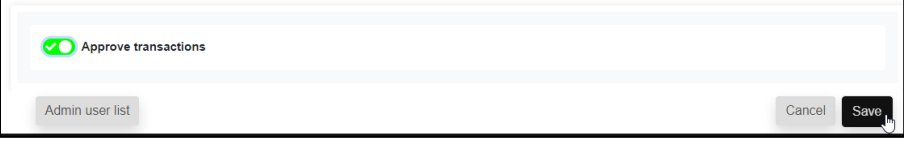

- 10.Repeat Steps 8 and 9 for all permission groups that need to be adjusted.
	- a. If you would like to restore the permissions to the permissions that were in place before you made any changes, click Restore Permissions

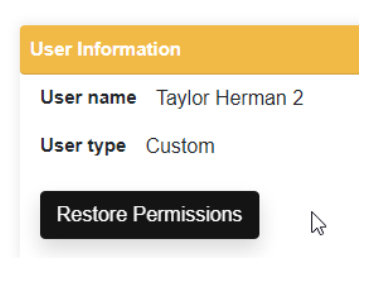

b. Click Yes

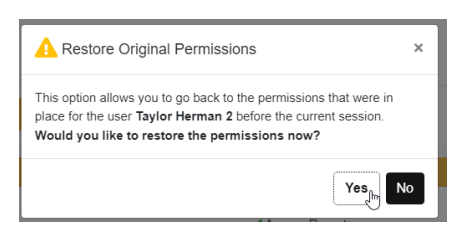

11.User will now have permissions the next time they log in.

If you have any questions about Bill Pay, click on the FAQs in the Bill Pay area under the Cash Management tab.

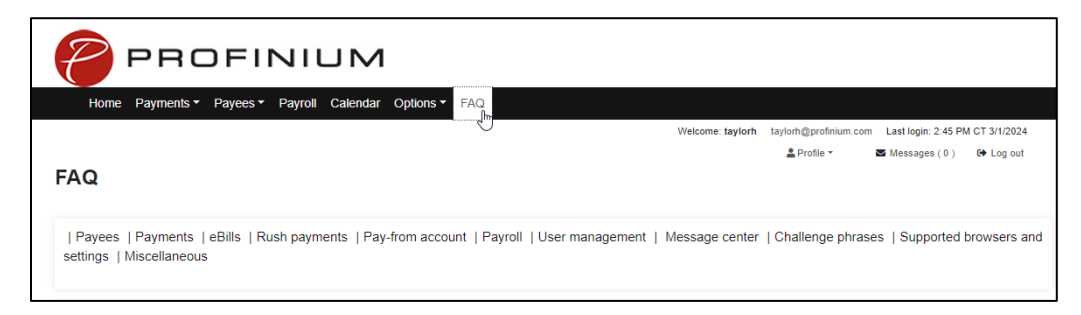